## **Pay Docketing Fee in Case with an Assigned Case Number**

Third Circuit Court of Appeals public filers may electronically pay the docketing fee for Original Proceedings and Agency Petitions for Review with a specific case number. Acceptable forms of payment are credit/debit or electronic check. Filers are required to comply with service of the filing in accordance with FRAP 25.

## **Turn off pop-up blocker in your browser.**

- 1. Log in to CM/ECF.
- 2. From the Startup page, select the menu option **Filing**.
- 3. The **File a Document** screen will display.
- 4. Enter the case number and press the tab key to execute the case for payment.
- 5. Place the cursor in the **Type of Document** field and begin typing the word *fee*. Make the appropriate selection depending on case.
	- a. To pay fees for Agency Petitions for Review select the event **Pay Agency or Immigration Fee**.

**or**

- b. To pay fees for Writs of Mandamus or Writs of Prohibition select the event **Pay Original Proceeding Fee**.
- 6. Click the **Continue** button.

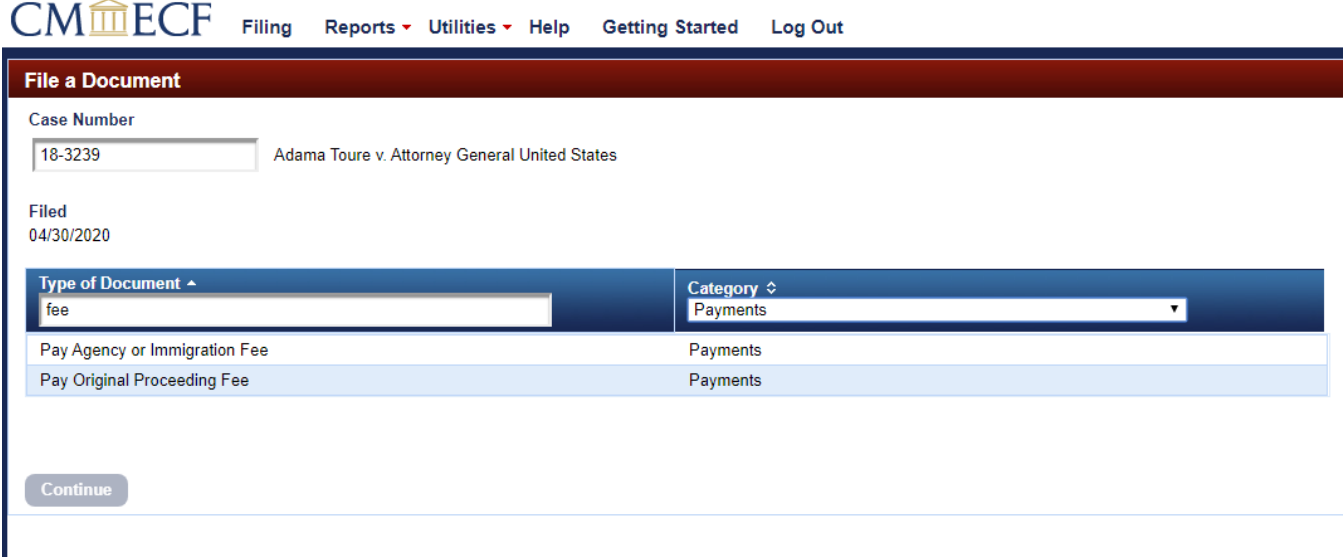

7. Enter the Petitioner's name.

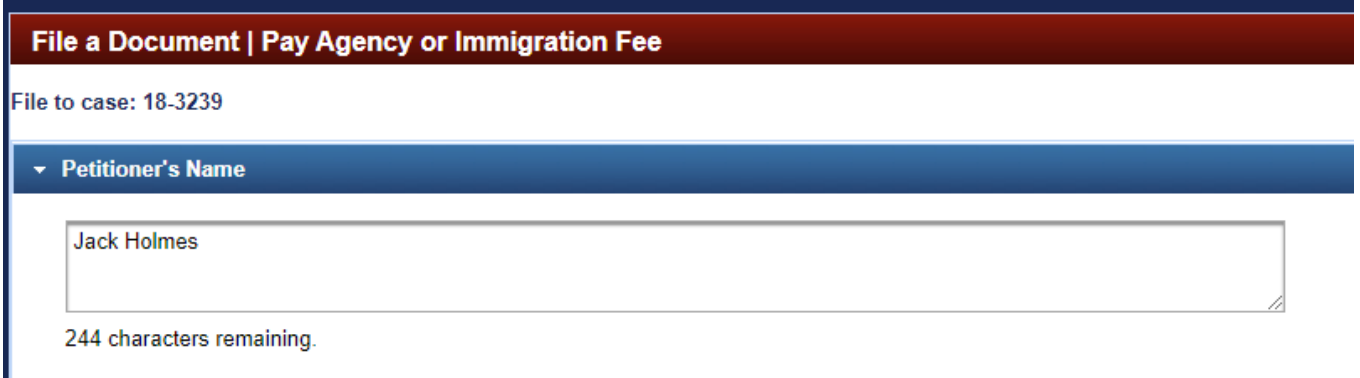

8. Enter the Attorney's name.

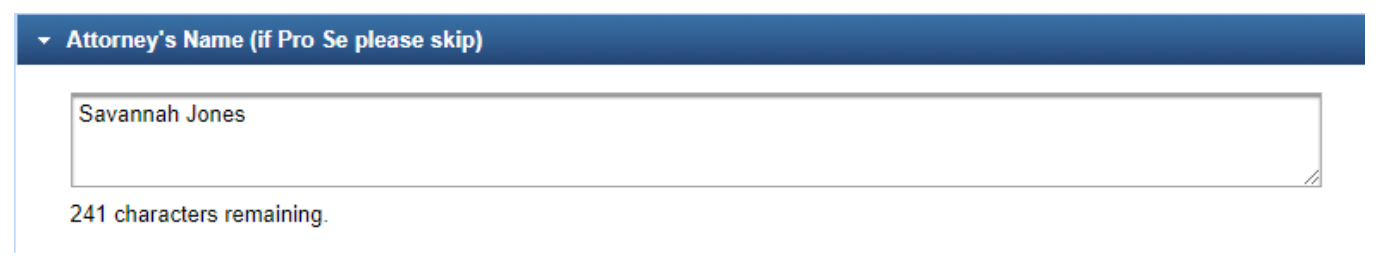

9. Review informational text and **Fee Amount**.

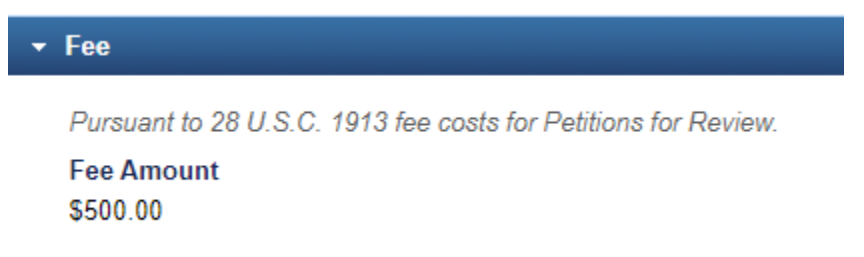

10. Review **Docket Text**, if accurate, click the **Continue** button.

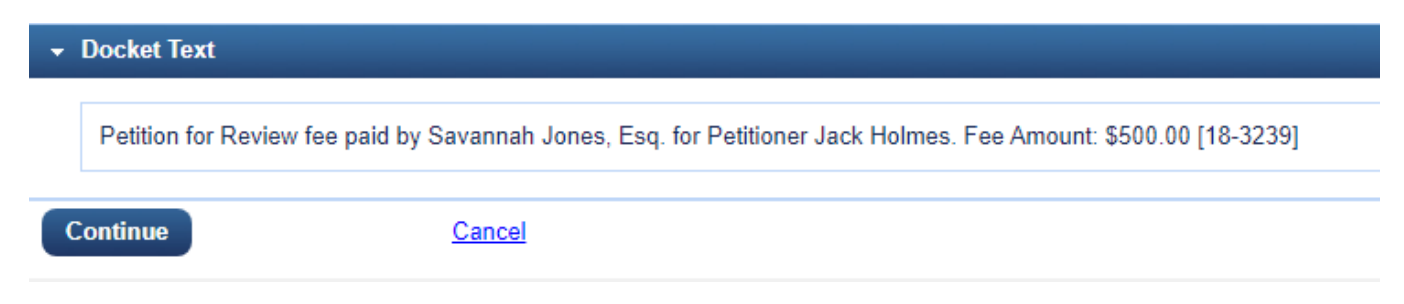

11. Review **Final Review** for accuracy. If any changes should be made, select the **Edit** link. If information is correct, click the **Pay Fee** button to navigate to PACER Service Center (PSC) for payment processing.

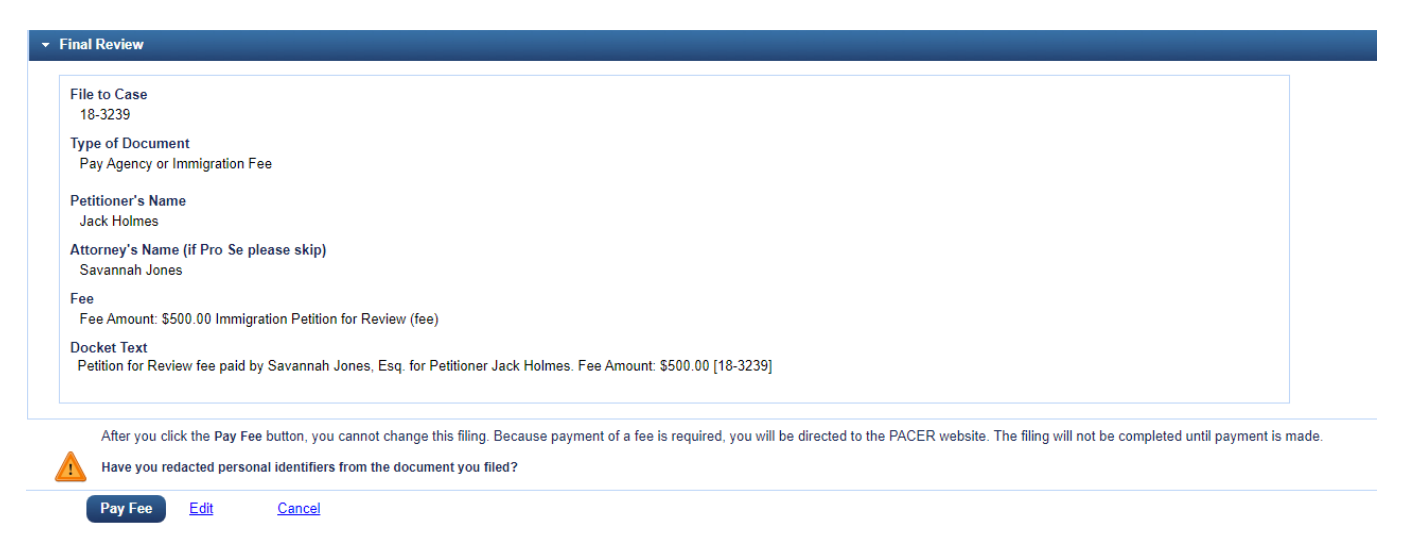

12. You will be navigated to **PACER – Manage My Account**. Your **Username** should display, but you must enter your password for authentication and click the **Login** button to proceed with payment. Click the **Clear** button to re-enter **Username** and/or **Password**. Selecting the **Cancel** button may return an error in the browser. If you need to restart, close the browser and access the system again.

Enter your PACER credentials to update personal information, register to e-file, make an online payment, or to perform other account maintenance functions.

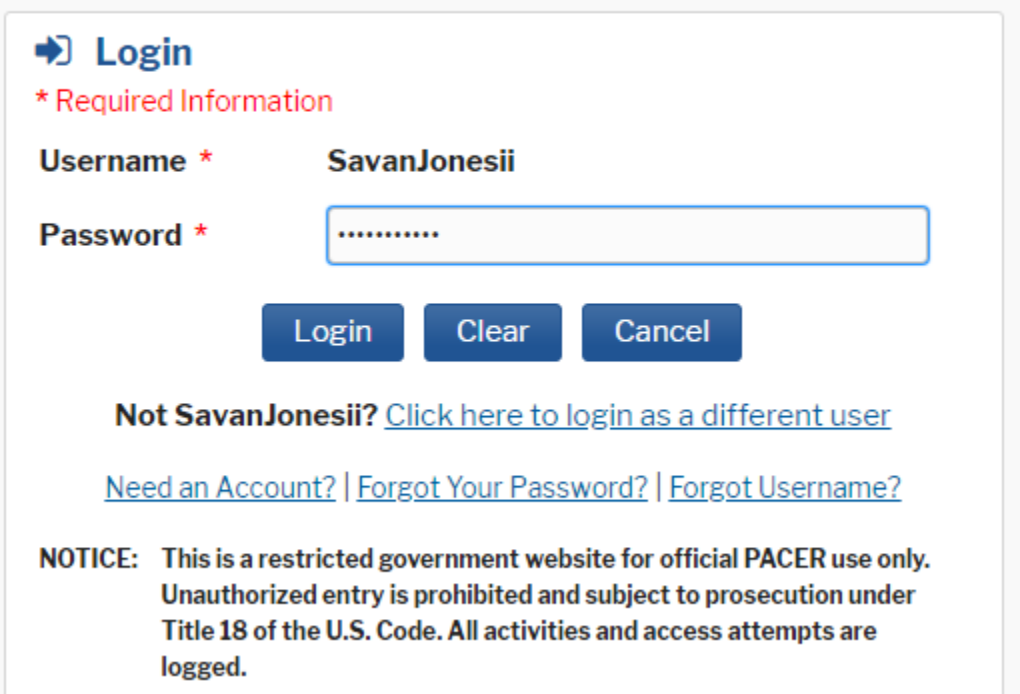

13. Complete the payment information and click **Next**.

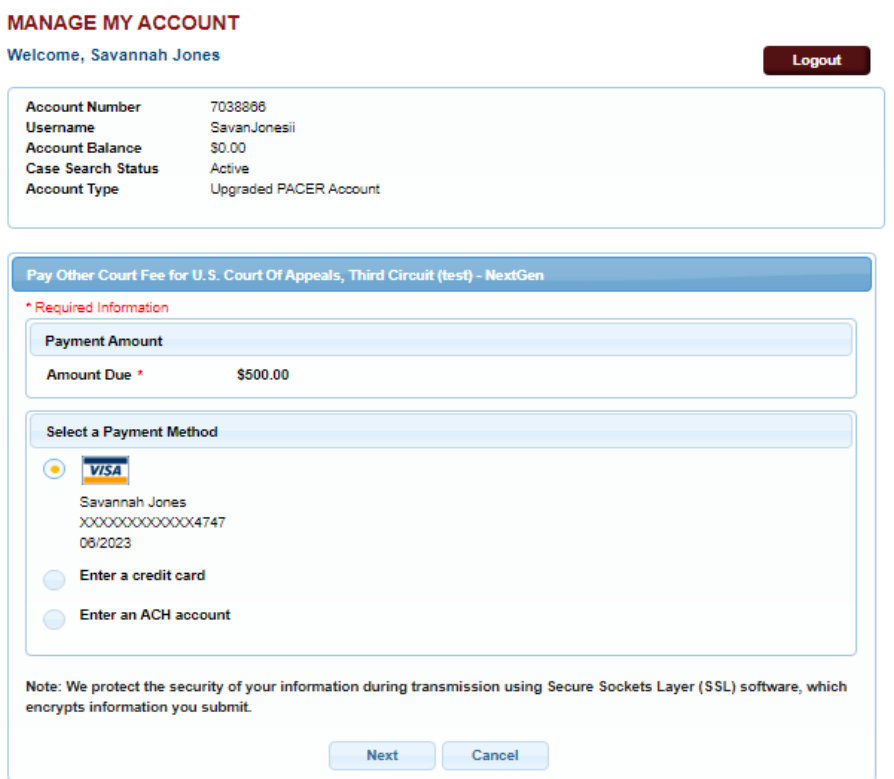

14. Review payment information for accuracy.

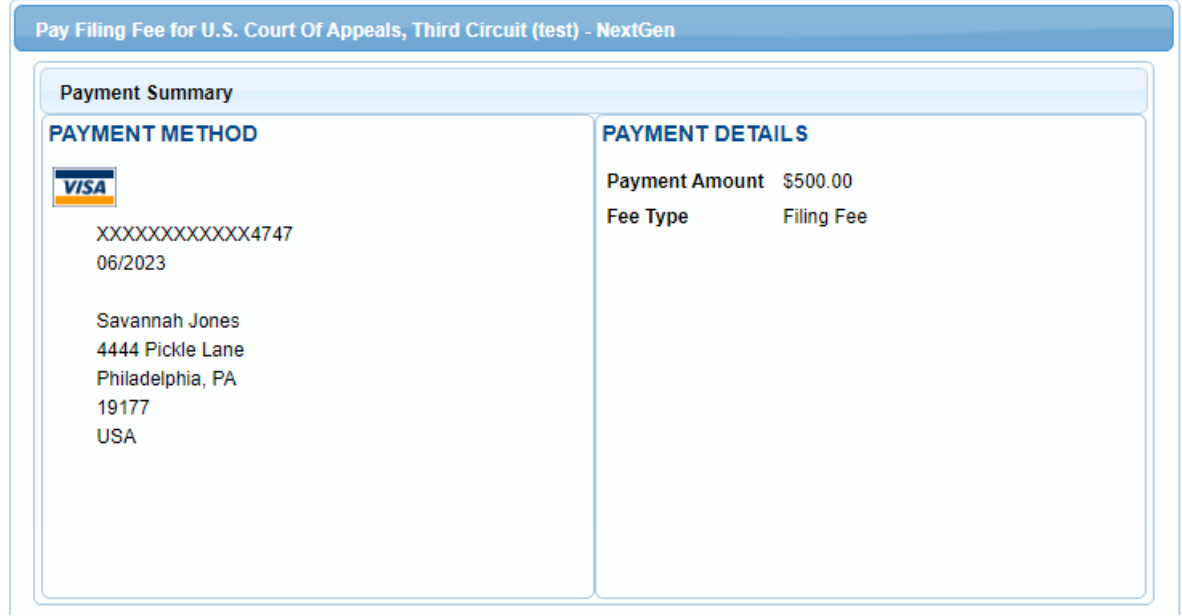

15. Enter required **Court Specific i**nformation.

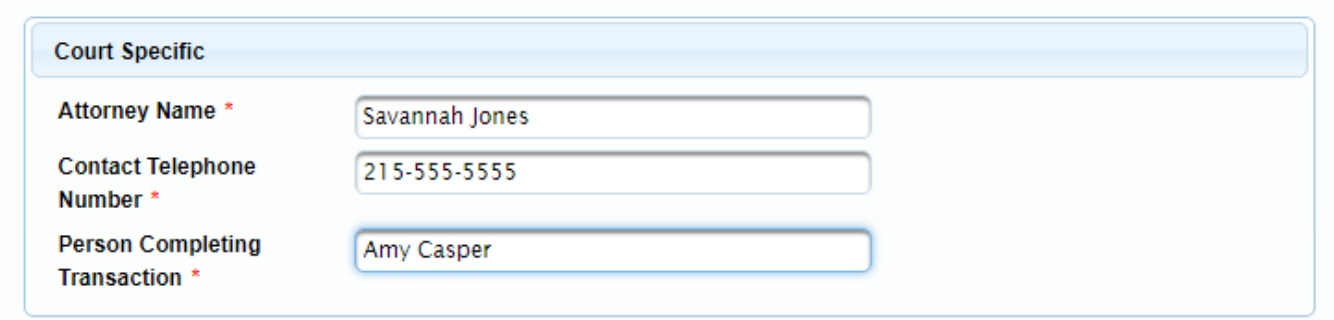

16. Review **Email Receipt** information for accuracy and modify, if needed.

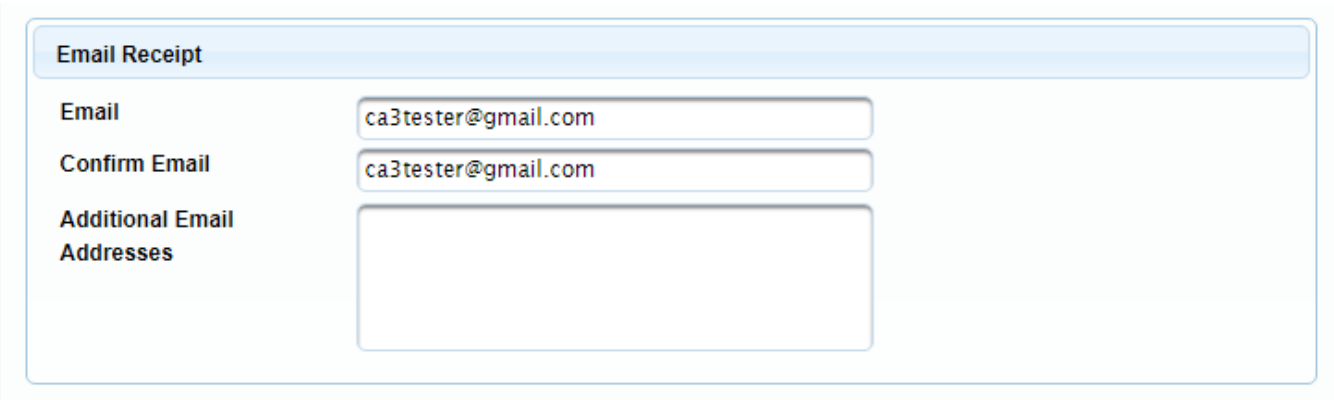

17. Place a checkmark in the **Authorization** box and click the **Submit** button.

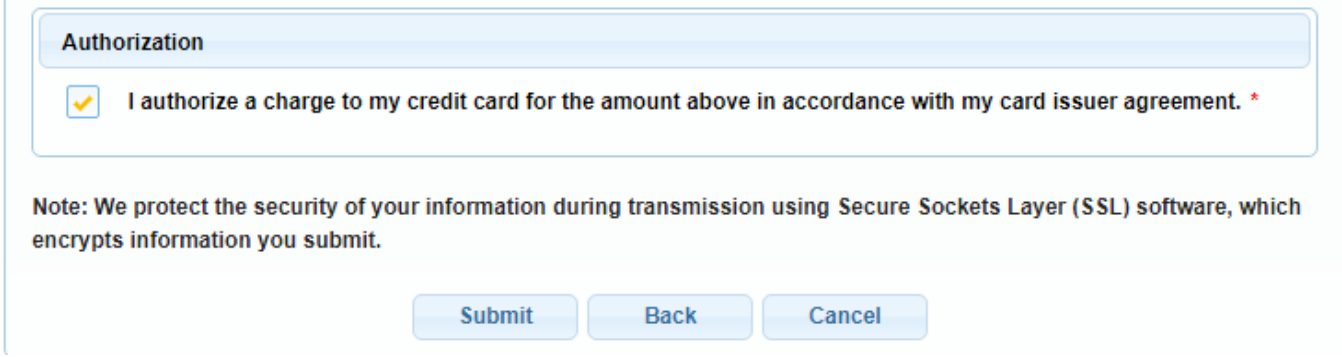

18. Place a checkmark in the **Authorization** box and click the **Submit** button.

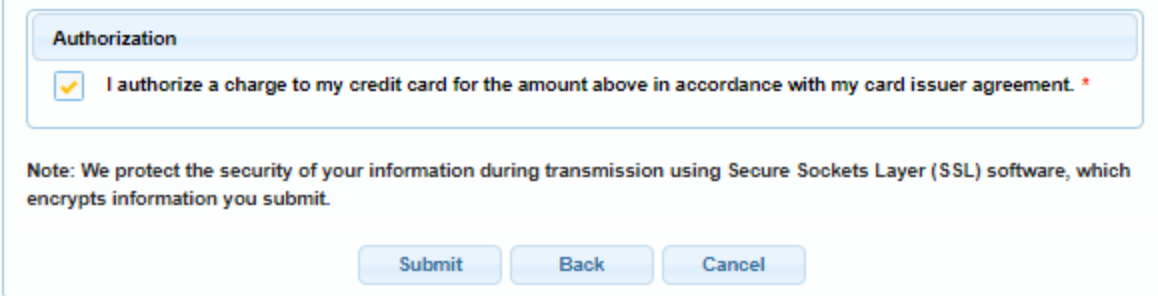

19. The **Payment Successful** information will display and after waiting 30 seconds you will be returned to Third Circuit Court of Appeals CM/ECF. If you are not redirected, click the **Submit** button.

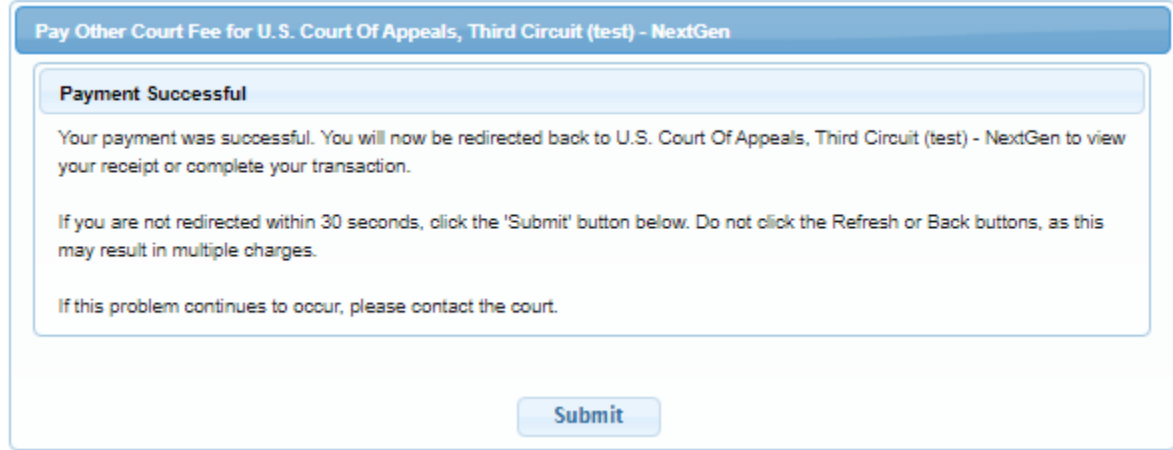

20. Receipt of payment will display, and you can print for your information.

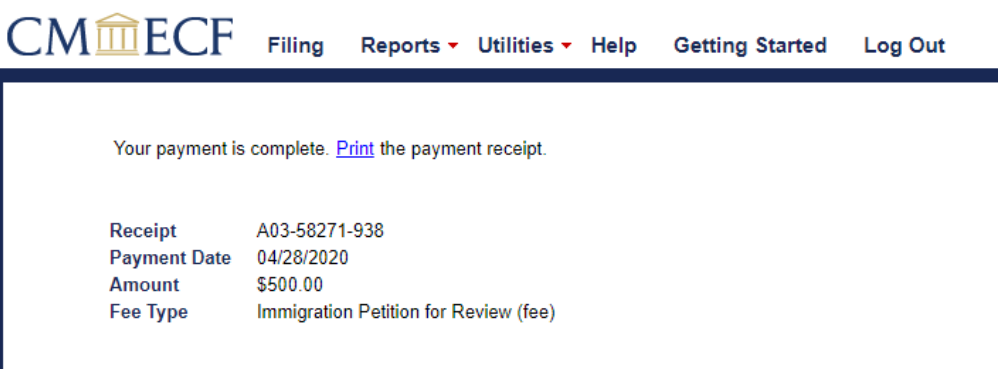

21. To verify payment and document submission, select **Reports** from the main menu and **Payments History Report**.

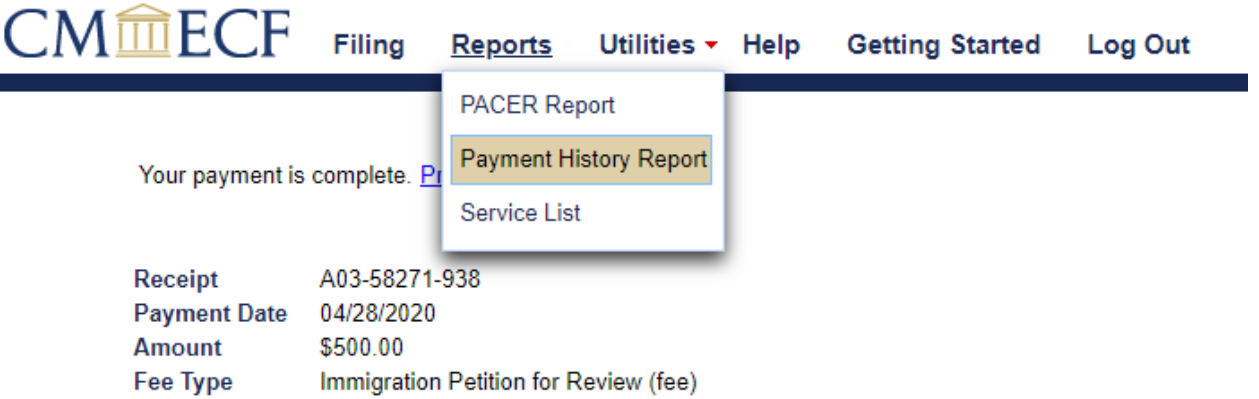

22. A list of submissions will display including the most recent activity. Click the hyperlink to view documents submitted.

## **Payment History Report for Savannah Jones**

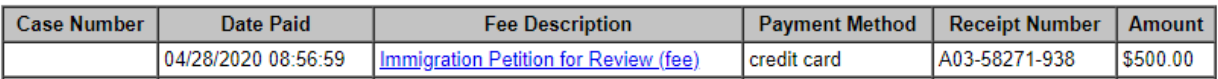

23. If no other electronic filing tasks are needed you should **Log Out** of the system. The attorneys designated in the submission will receive information from the court within 24 to 48 business hours.

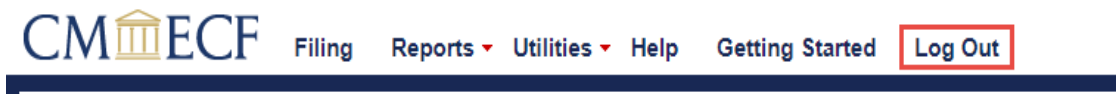